# WOI Enabling - search and sort function

## **Purchase order default screen**

This function shows the purchase order view. Once you log into WOI, select **Purchase orders**from the navigation bar to access this page. If there are any purchase orders that you have not viewed yet, they will automatically show up on this page. Once the purchase order is viewed , it will not show on this page. You have the ability to retrieve that purchase order by doing a search.

#### **Image 1**

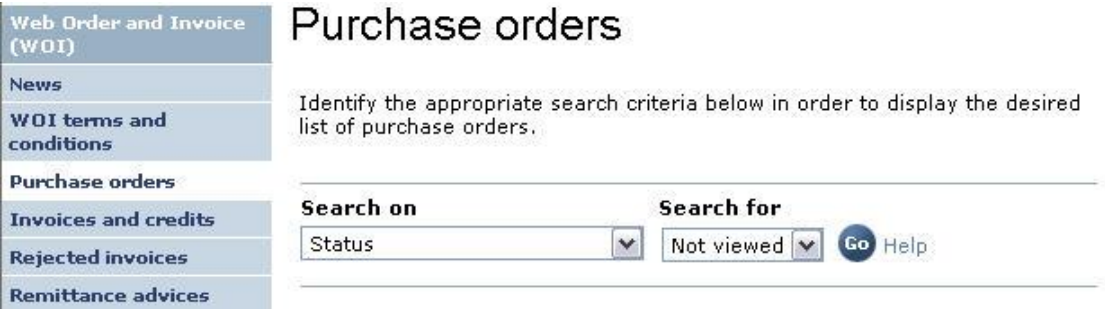

## **Search by Purchase order number**

There are **Search on** and **Search for** fields on this page. Using the drop down in the '**Search on**' field you can select the criteria to conduct the search. This screen shows us how to search by **Purchase Order Number**.

## **Image 2**

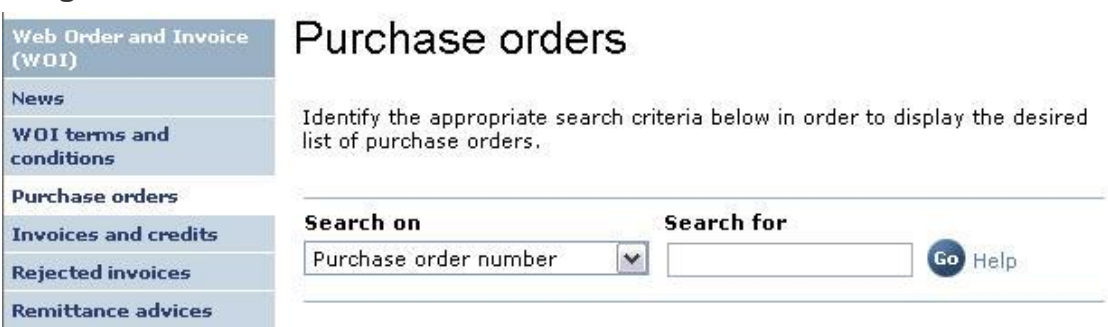

## **Search by Original purchase order date**

Select **Original purchase order date**, select a **Search for** value, enter a date, and the system brings up any purchase orders matching that criteria.

**Image 3**

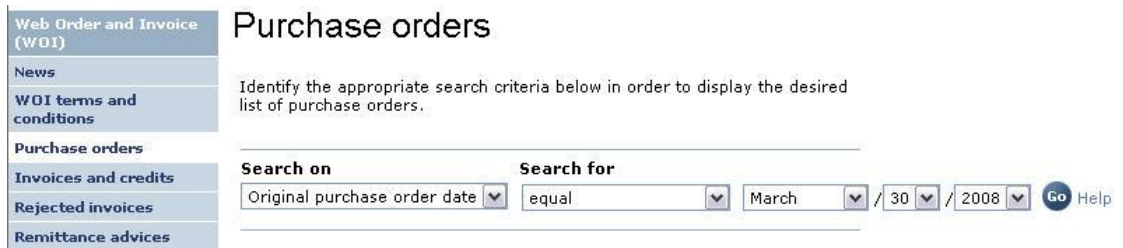

# **Search by Last change date**

Select **Last change date**, select a **Search for** value, enter a date, and the system brings up any purchase orders matching that criteria.

#### **Image 4**

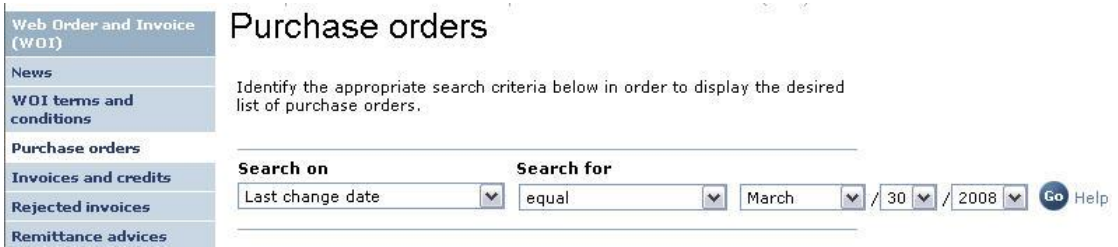

# **Search by Supplier number**

Select the option **Supplier number** in the Search on field and choose the number in the **Search for** field then select **Go**. The System will show all the purchase orders for the selected supplier Number.

## **Image 5**

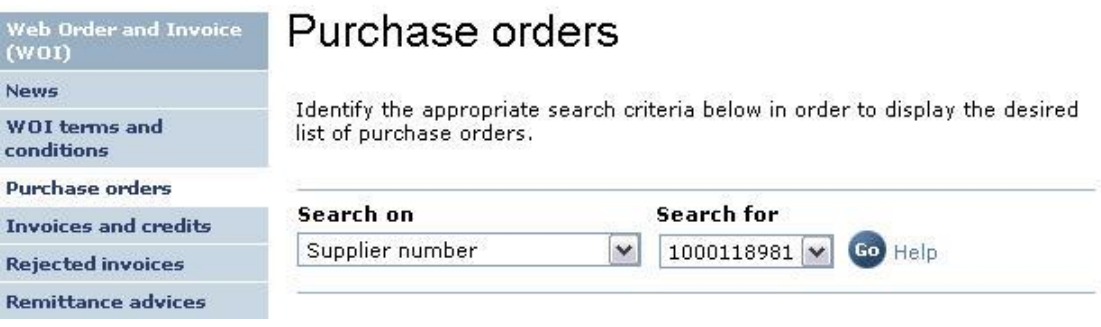

## **Search by Buying company name**

To retrieve a list of purchase orders by company name, search by **Buying company name**. Select the option **Buying company name** in the Search on field and select the name in the **Search for**field and select **Go**.

**Image 6**

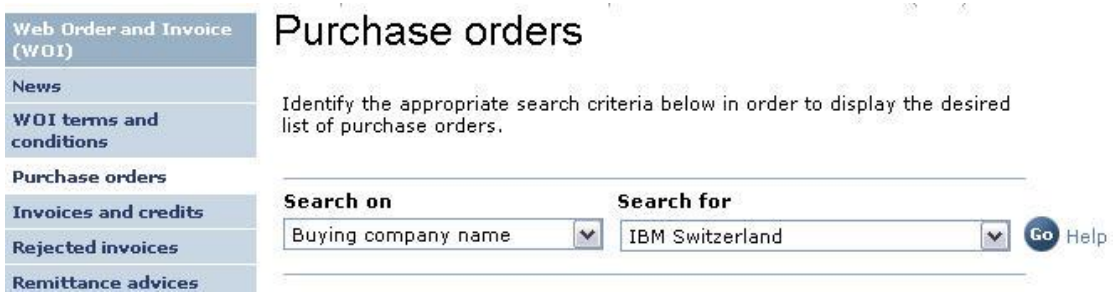

## **Search by status**

To search for orders viewed or not viewed, use the pull down in the **Search on** field and select **Status**. In the **Search for** field select either **Not viewed** or **Viewed.**

#### **Image 7**

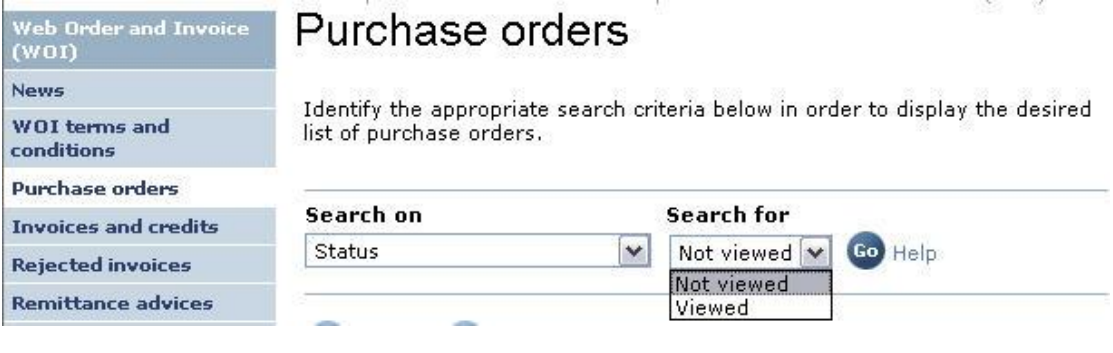

## **Search by Corporation name**

To retrieve a list of purchase orders for a specific corporation, select the option **Corporation name**in the Search on field.

If there is only one **Corporation name** in the **Search for** field then simply select **Go**.

## **Image 8**

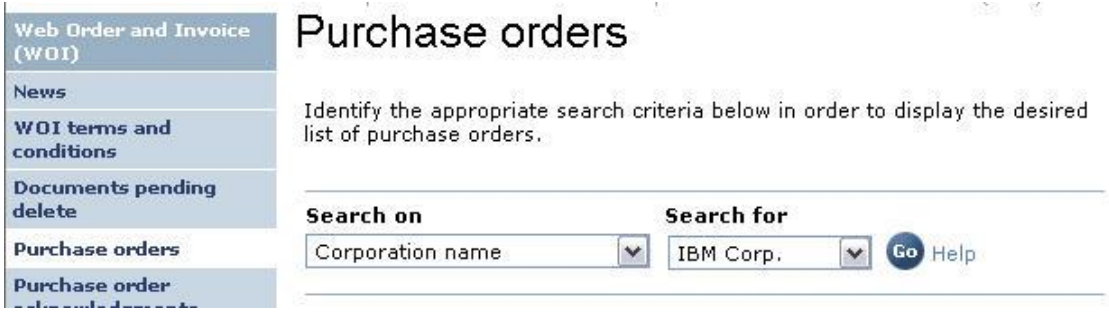

If there are multiple names in the **Search for** field, choose the appropriate name in the **Search for**field and select **Go**.

#### **Search by select all**

To view all the purchase orders by choosing **Select all** in the **Search on** field. The first column with a radio button is used to select the purchase order that

you are going to work with. The next columns give you the **Purchase order number**, **Supplier number**, **Buying company name** and the **Original purchase order date**. If the buyer made changes to the purchase order and sent it back, the latest date of change will populate in the **Last change date** column. **Status** tells you if you have viewed the purchase order or not. **Accepted purchase order item changes** tells you, how many items are in the purchase order and how many of those you have accepted. Status of invoice (if any) would appear in the **Invoicing status column.** The **Mark for deletion** is used to select documents for deletion.

#### **Image 9**

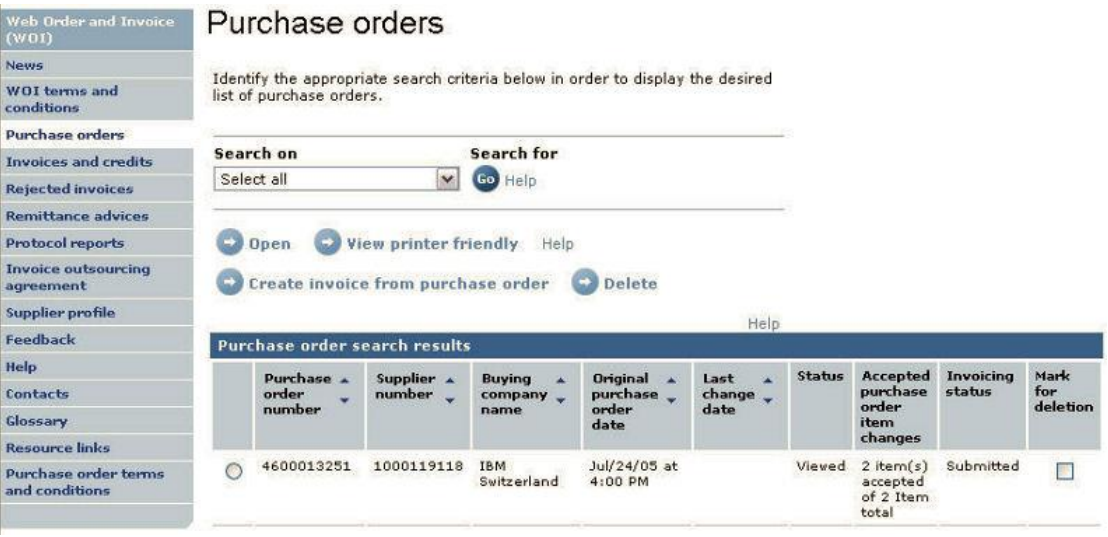

## **Sort function**

You have the ability to sort information in ascending or descending order within the five columns pointed out on this image. You can do this by selecting on the blue arrows.

#### **Image 10**

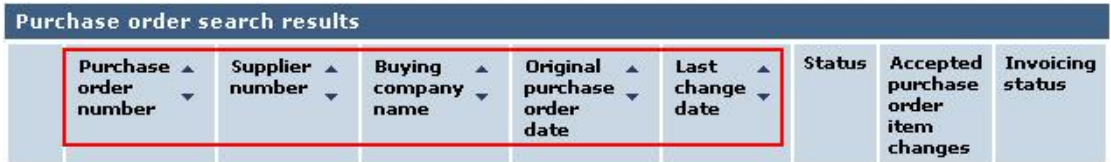

## **Scroll function**

There is a scroll function on the bottom of the page. Each page contains up to 20 documents. If you have more than 20, use the scroll function to move between pages. You can select on the page numbers or select "Next".

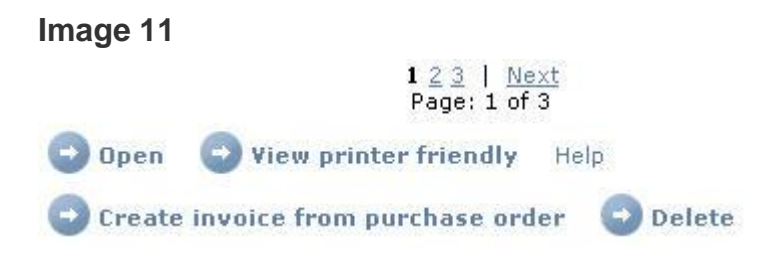